# Teamsを使った校務の効率化

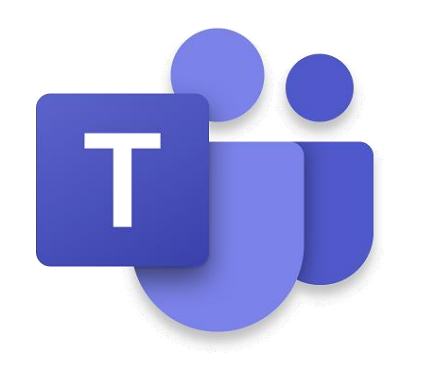

### 大分市教育センター 情報教育担当班

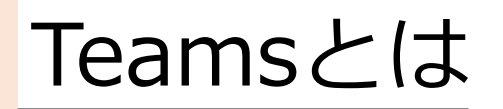

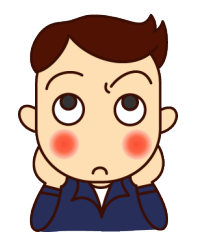

### 「チャット」を中心に資料の共有等、 様々な機能が利用できるツール

・全国の学校で活用が進んでいる

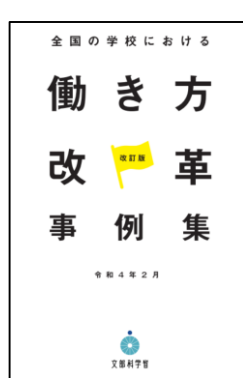

・文部科学省が示した 「全国の学校における働き方改革事例集」の 中でも、「職員会議での伝達の時間が減った」 などの事例が紹介されている。

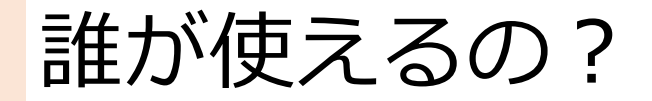

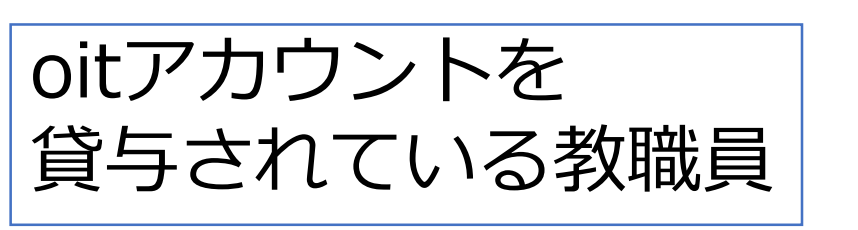

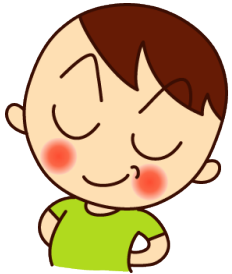

#### 大分市教育センターが管理している oitアカウントでログインすれば使用できます。

oitの貸与、 管理は 教育センターが 行います

Teams運用に伴い、 貸与者を増やす場合等は 情報教育担当班に連絡を。

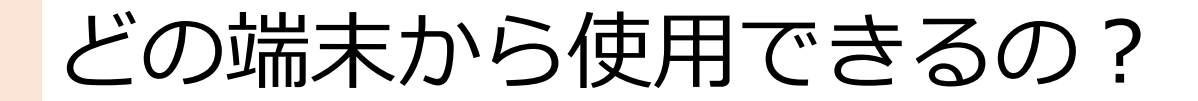

### 校務用PC・iPad・Windowsタブレット で使用することができます。

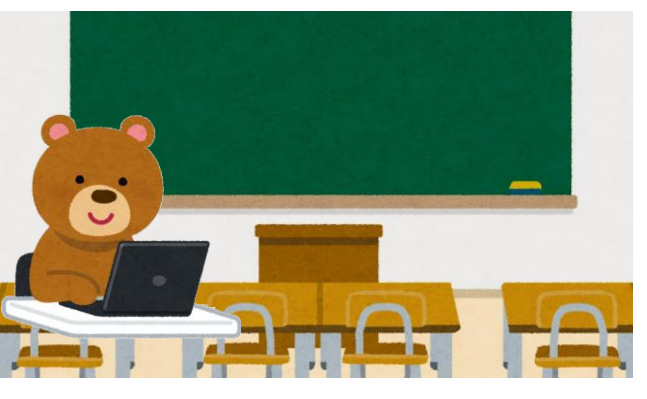

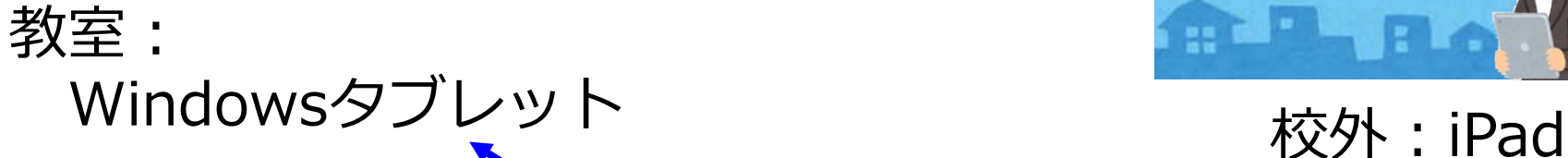

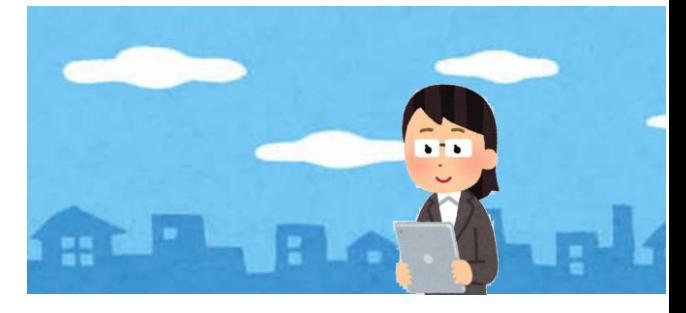

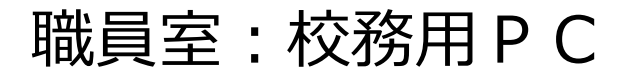

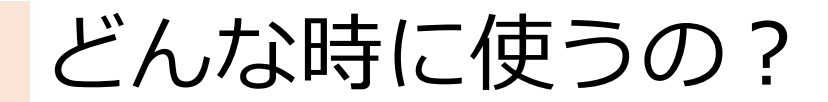

情報の伝達・共有

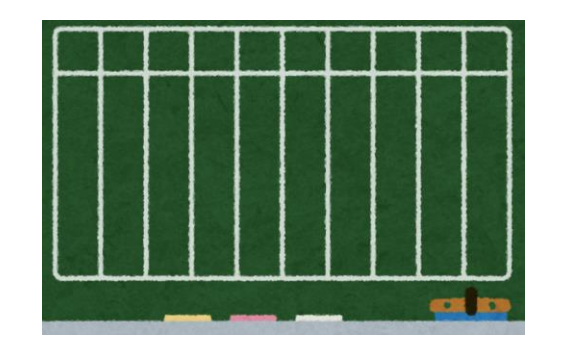

《活用事例①》

・朝、教頭先生から、その日の予定や連絡が届く。 校長先生からの ひと言なども。

《活用事例②》

・学年会で議題にしたいことを思いついたときに すぐ投稿。

→全員が同じ意識をもって学年会に参加 (Teams上で解決することも!)

《活用事例③》

・市教研等、複数校のメンバーが所属する 団体の連絡手段として。

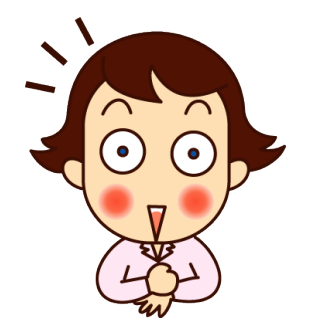

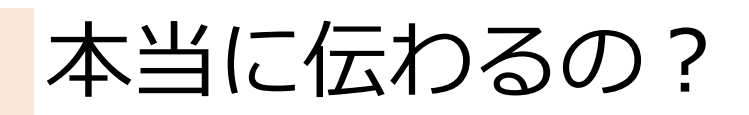

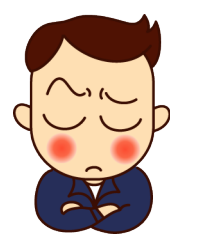

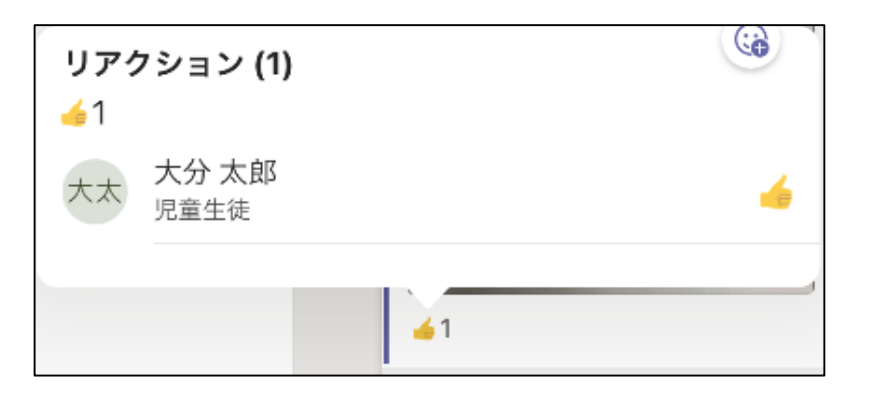

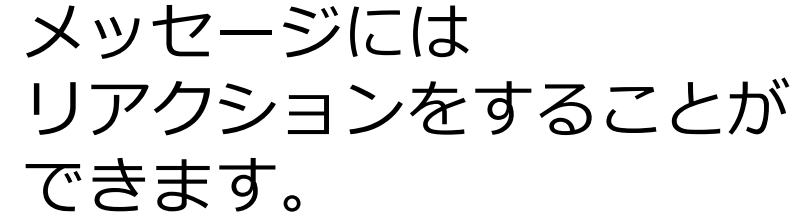

誰がリアクションをしたか 確認もできるため 伝達漏れを防ぐことができます

先進的に活用を進めている市内の学校では 「確実にリアクションすること」を 大事にしているそうです。

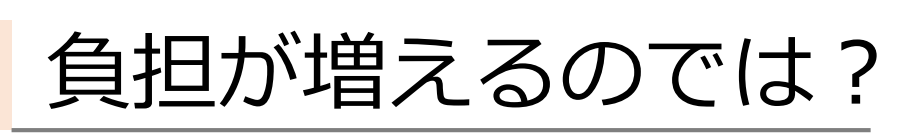

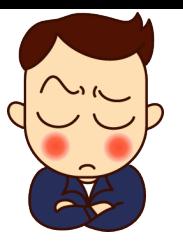

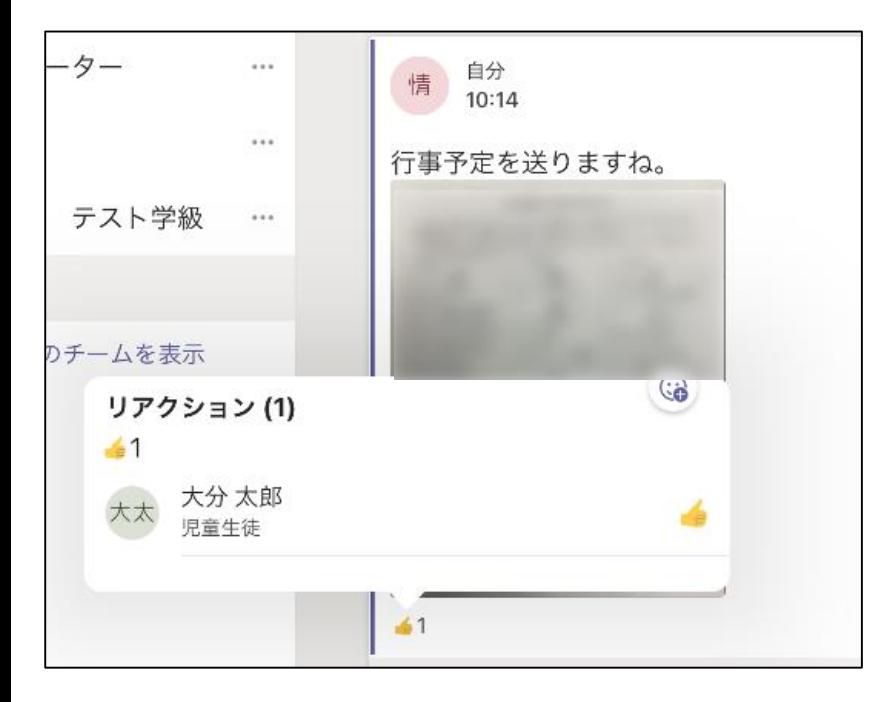

#### Teamsでは 写真を送ることもできます。

「行事黒板を撮影して Teamsで送信!」 などの工夫をしている学校も。

Teamsは、あくまで補助的なものです。 「使わないといけない」ではなく 「使えそう!」を大事にしましょう。

### Te-Comp@ssとの使い分けは?

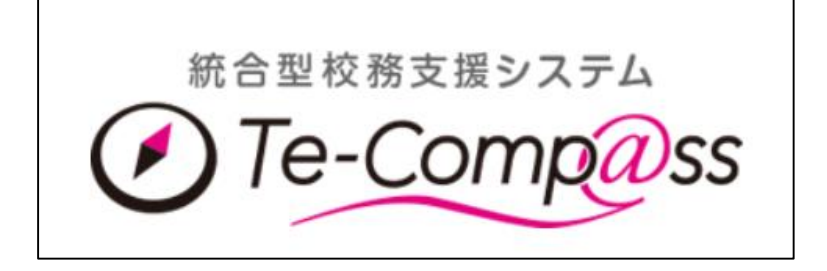

- ・今までと同様です。
- ・教育委員会への様式 提出等に使用します。
- ・個人情報を扱う場合は Te-Comp@ssを使用 します。

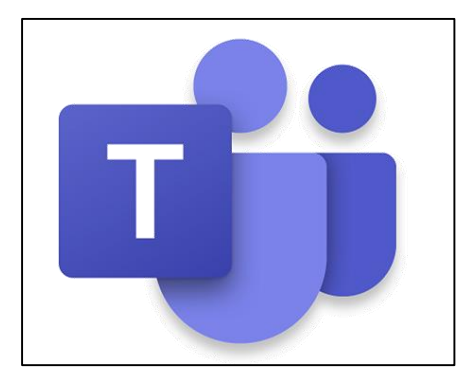

- ・主に校内での情報共有に 使用します。
- ・市教研等、学校間で連絡 を取る際に使用できます。
- ・校務システムに障害が 発生した際など、緊急時 に情報が届きます。
- ・個人情報は扱いません。

# Teamsを使用する

現在の状況

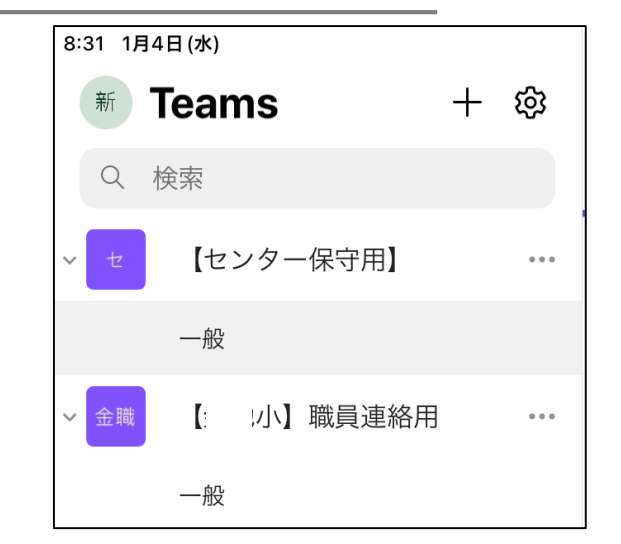

#### 12月に学校から提出してもらった Oitアカウントを使用し、2つの チームを作成しています。 (1月7日までに全校完了予定)

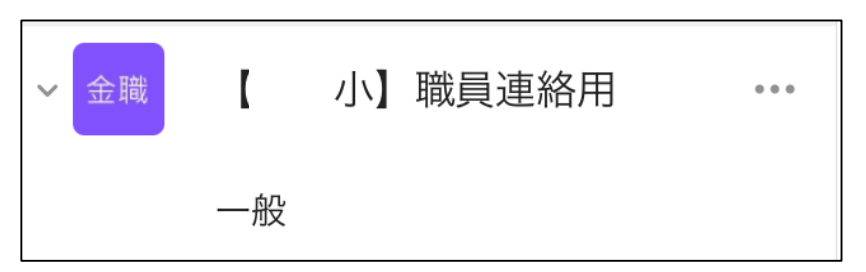

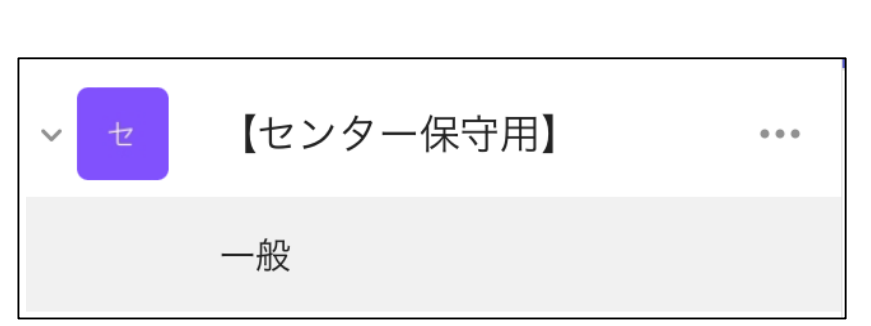

①校内連絡用チーム

- ・oit確認表に記載されていた 教職員が所属。
- ・校内の情報共有用

②保守用チーム

- ・市内全教職員と大分市 教育センターが所属
- ・保守連絡用

### 2つのチーム以外は作れないの?

- ・すでにチームを作成している学校、団体は引き続き 使用することができます。
- ・必要に応じて、独自のチームを作成することも できます。

チームが増えすぎると、情報が確認しづらく なります。 Te-Comp@ssがあることも踏まえ、本当に 必要なチームに精選することが大事です。

### チームを作成する

チームを作成する際は iPadではなく、校務用PCか Windowsタブレットを 使用しましょう。

チームを作成する (1)

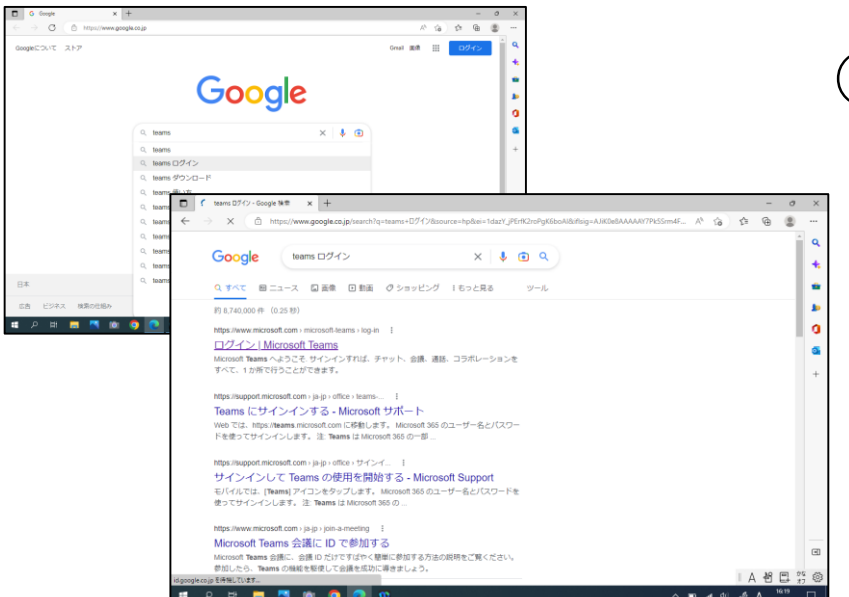

Teams を初めてお使いになりますか?

C DŽ (\*) | Microsoft Teams

リティで浮植された場はを確立しています **ED ED ED TO** 

 $\leftarrow$ 

 $x +$ 

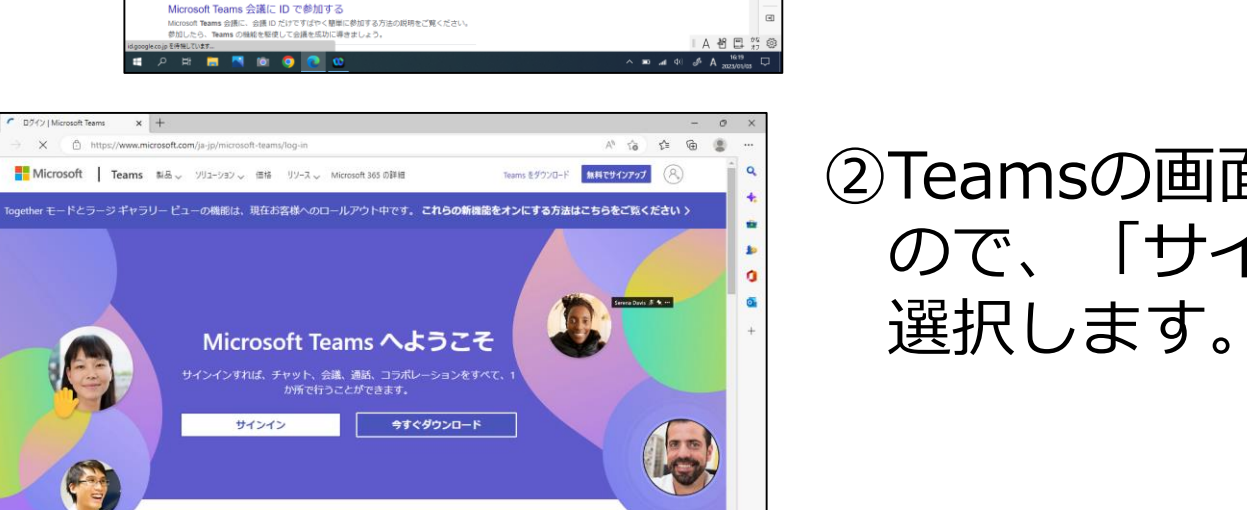

 $\sim$   $\blacksquare$  at  $\Phi$   $\mathcal{J}$  A

①ブラウザを起動し 「teams ログイン」で 検索をし、検索結果から 「ログイン Microsoft Teams」 を選択します。

# ②Teamsの画面が表示される ので、「サインイン」を

チームを作成する(2)

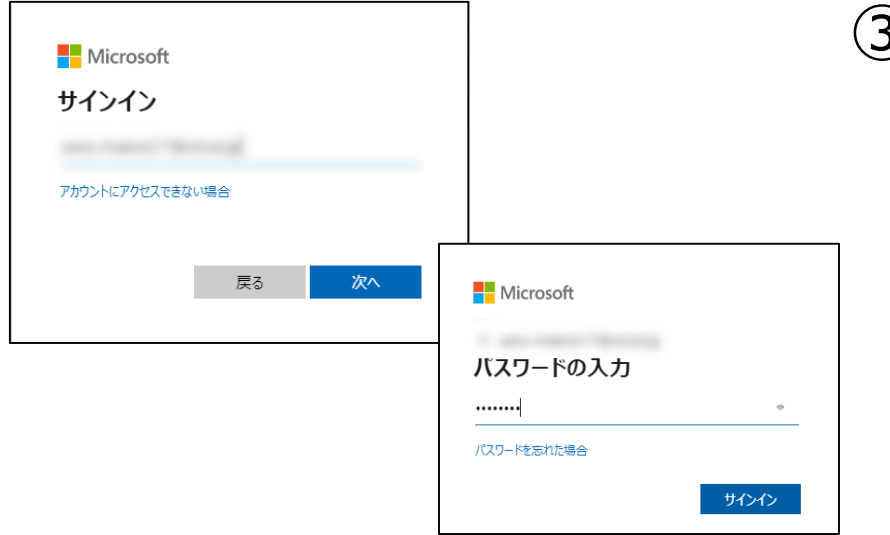

③氏名oitを入力します。 パスワードは、今までと 同じものです。

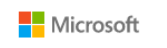

#### サインインの状態を維持しますか?

これにより、サインインを求められる回数を減らすことができま す。

□ 今後このメッセージを表示しない

いいえ はい ※専用機の場合は、サインインの 状態は維持 (はい) でよいですが 共用機の場合は「いいえ」を選択します

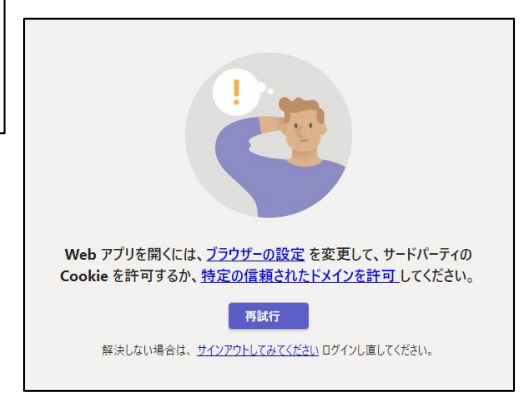

※この画面が出た場合は Oitが間違っている可能性が あります。サインアウト後 再度ログインします。

チームを作成する (3)

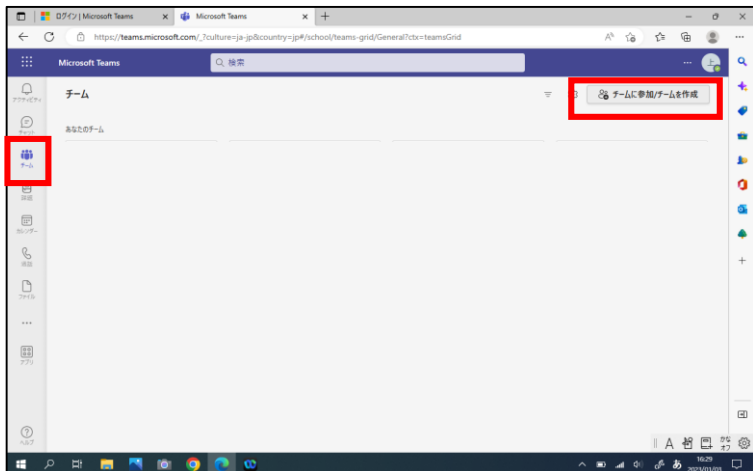

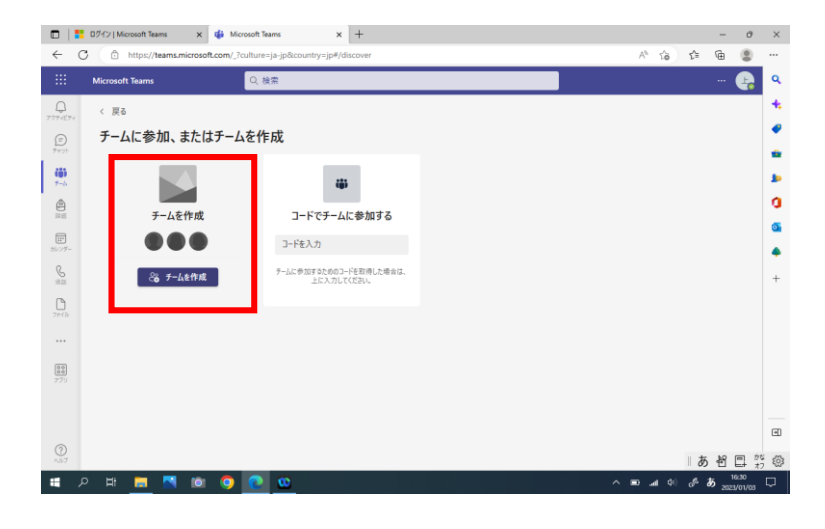

### ④画面左側の <mark>む</mark> を押し 画面右上の 品チームに参加/チームを作成 を押します。

チームを作成

8 チームを作成

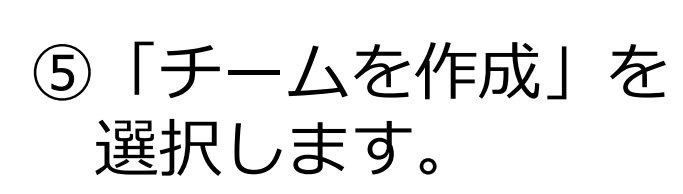

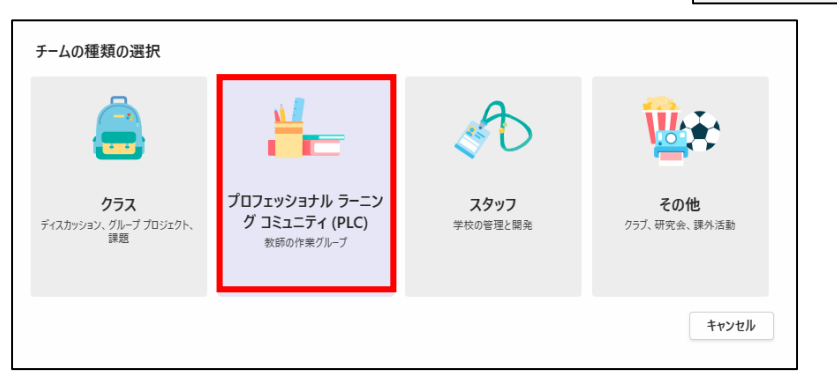

14 ⑥チーム種類は、「PLC」を 選択します。

チームを作成する(4)

#### チームを作成

教師は共通の目的や専門的能力の開発のために共同作業を行います。各 PLC チームでは、教材を整理したり、共 同作業を行ったり、共通の PLC タスク向けテンプレートを備えた OneNote ノートブックにアクセスしたりすることができま  $\pm$ 

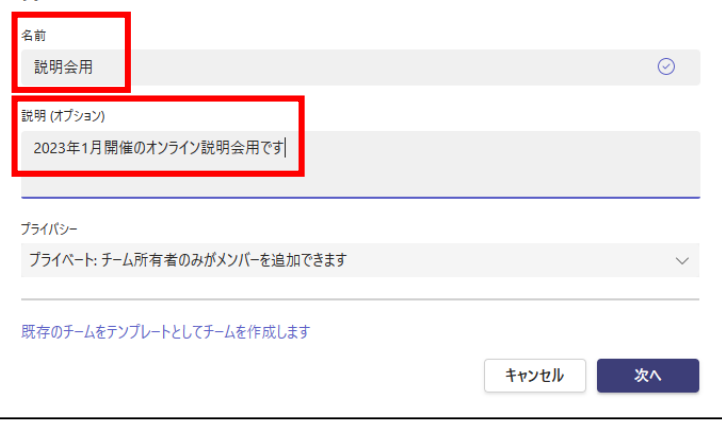

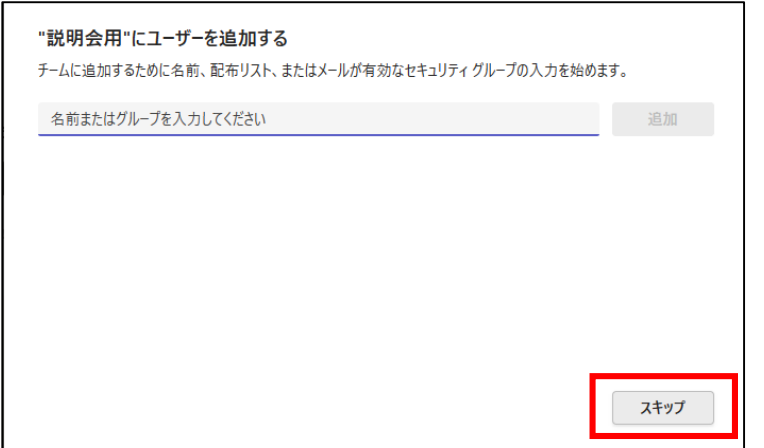

#### ⑦「名前」欄には、わかりやすい チーム名を入力。 「説明」欄は、必要に応じて 入力し、「次へ」を押します。

⑧ユーザーの追加画面が 表示されますが、ここは 「スキップ」を選択します

※追加するユーザーが少人数の 場合は、oitを入力して個別に 追加してもよいです。

チームを作成する(5)

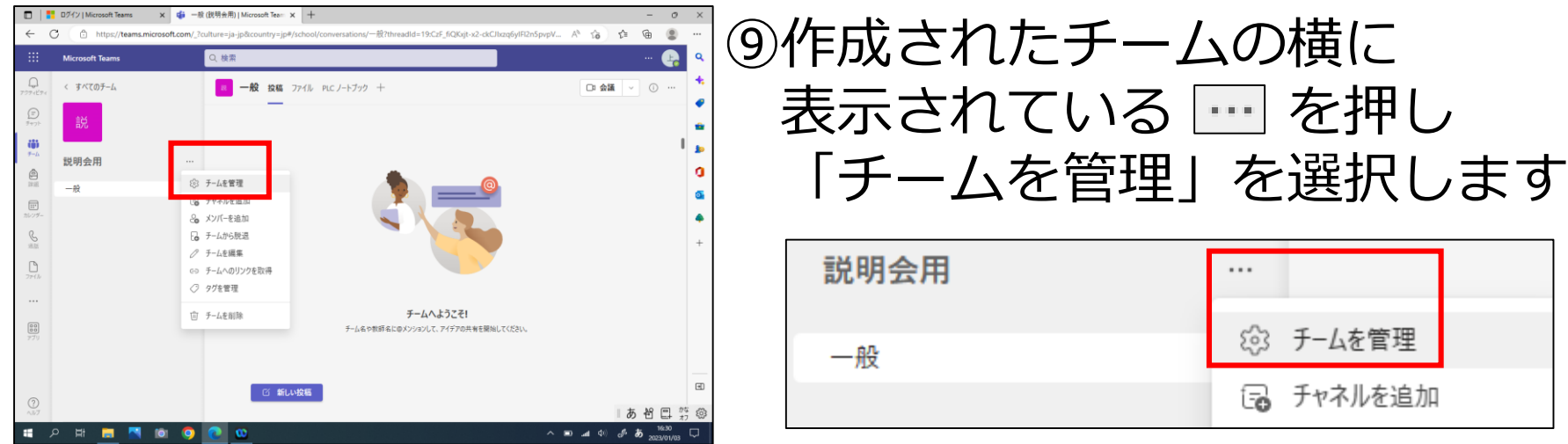

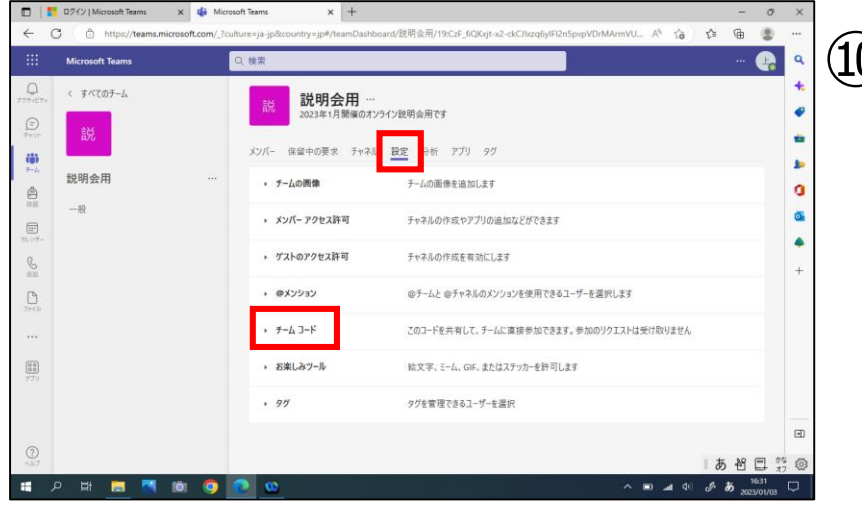

⑩「設定」を押し 「チームコード」を選択します

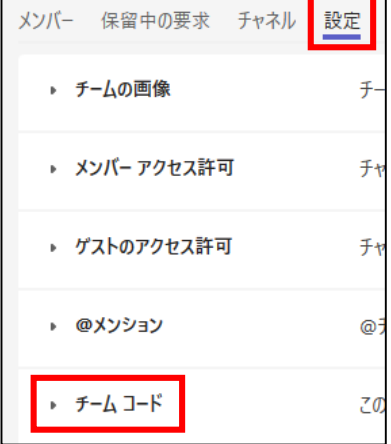

チームを作成する(6)

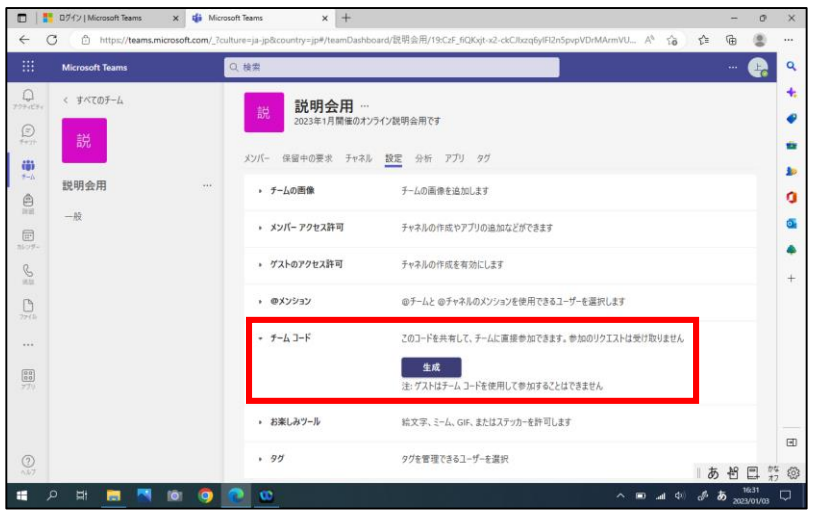

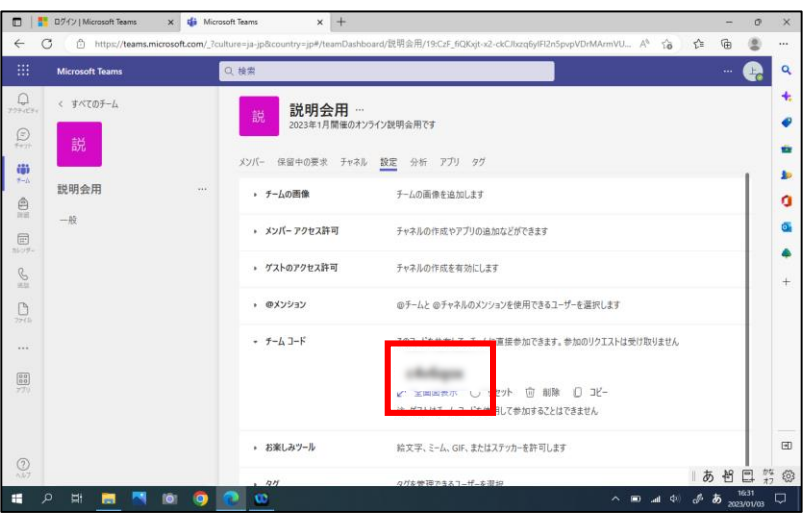

#### ⑪チームコードのところに 表示される「生成」を 選択します。

- チームコード このコードを共有して、チームに直接参加できます。参加のリクエストは受け取りません 生成 汪: ケストはナーム コードを使用して参加することはできません

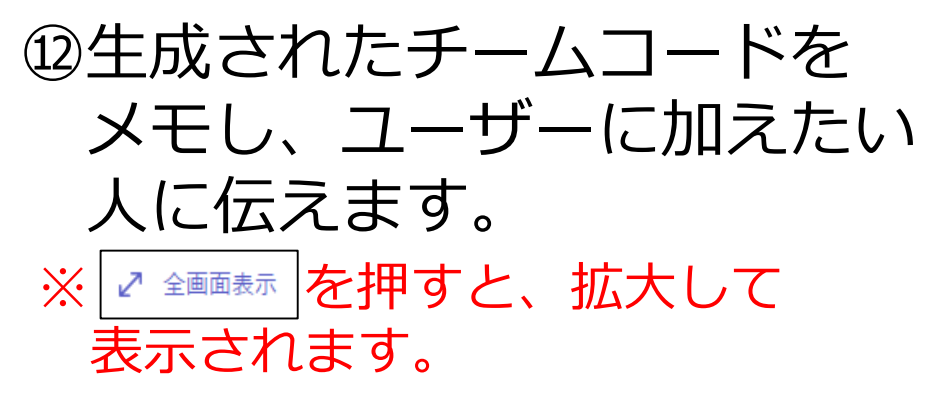

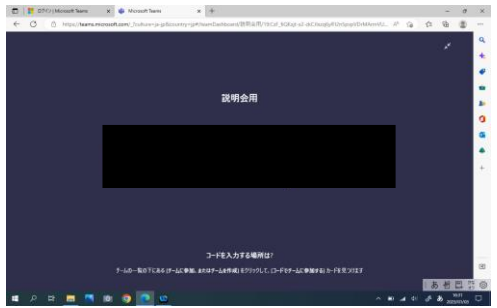

# チームに参加する

チームに参加する (1)

#### チームに参加する人も、Teamsにログインしておきます。

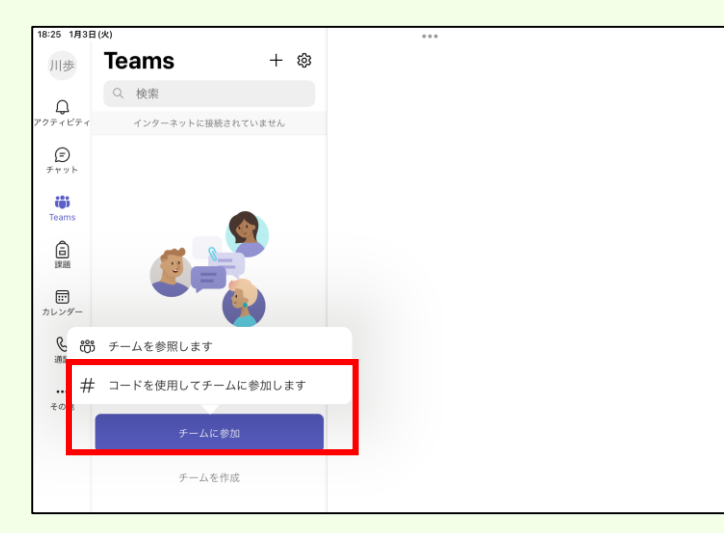

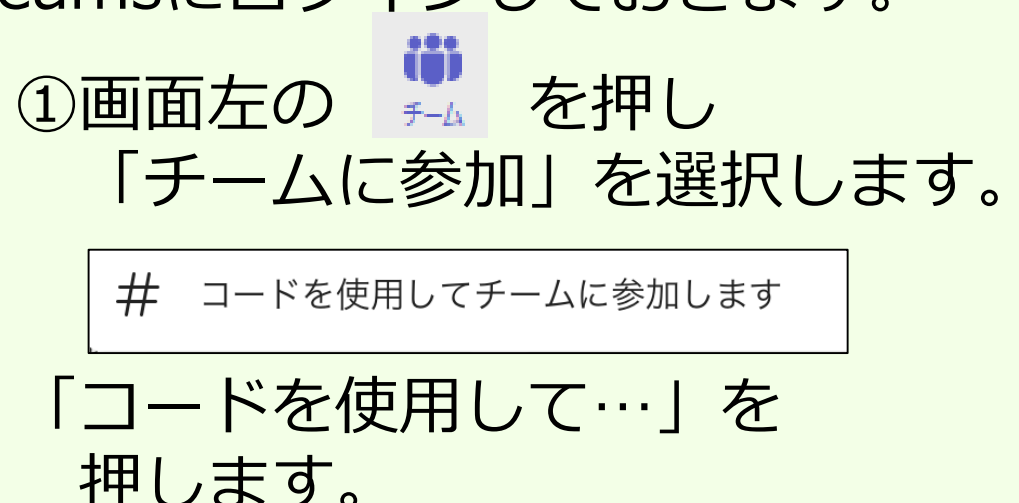

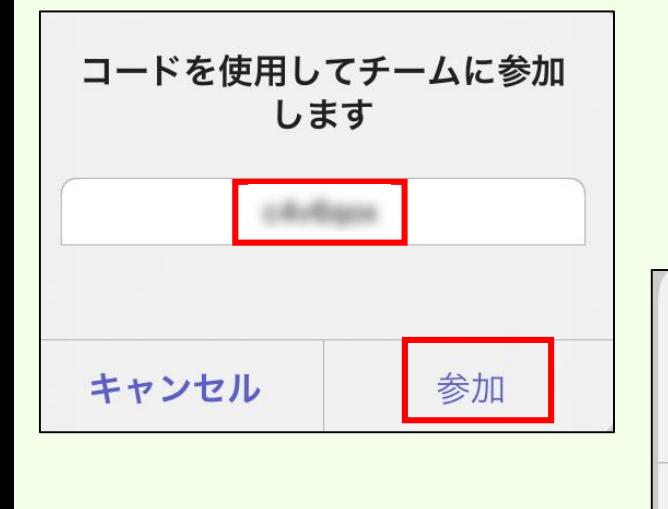

②コードを入力して、「参加」を 押すとチームに参加できます。

チームに参加 チーム説明会用に参加しました。 OK

### メッセージを送信する

メッセージを送信する (1)

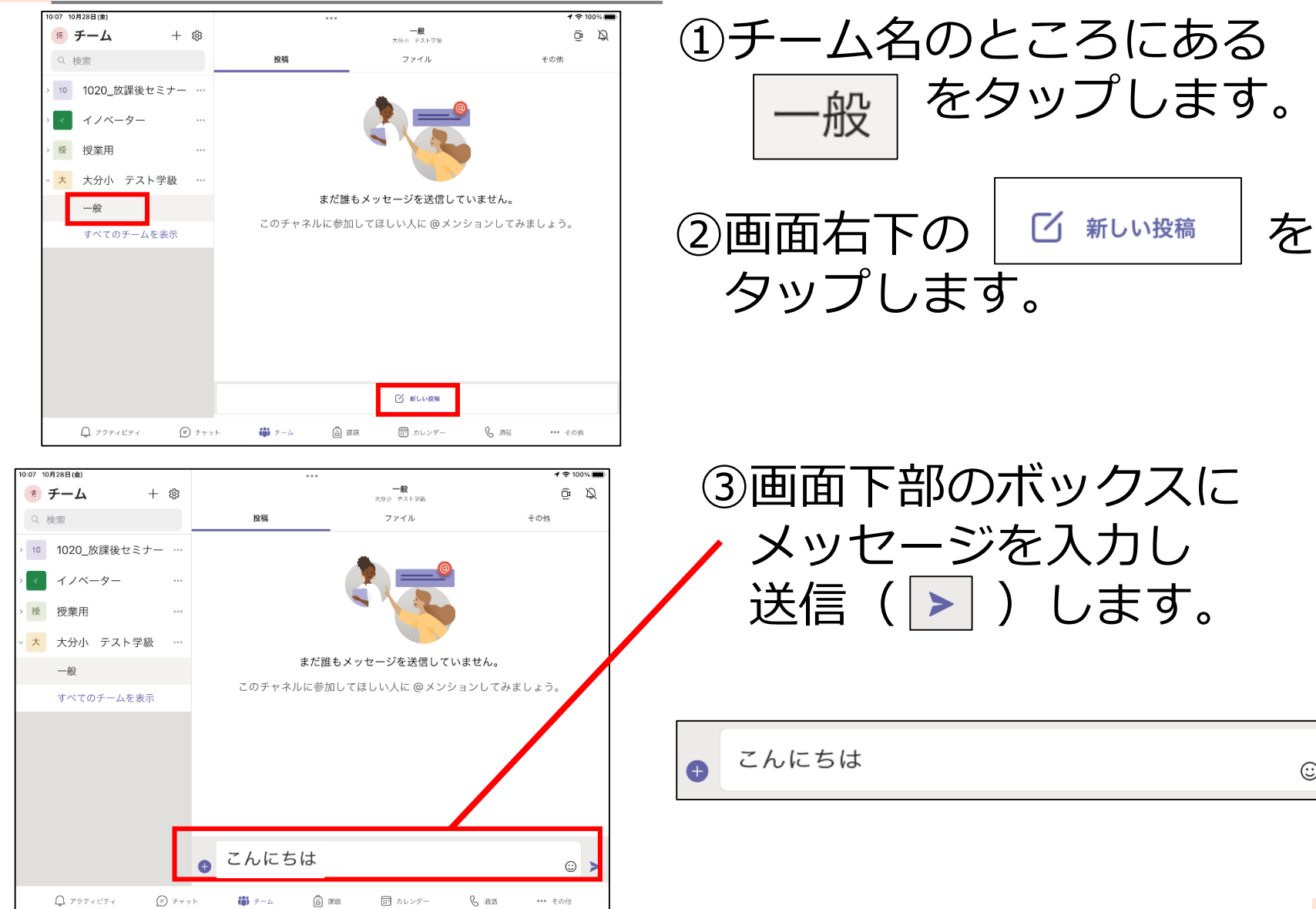

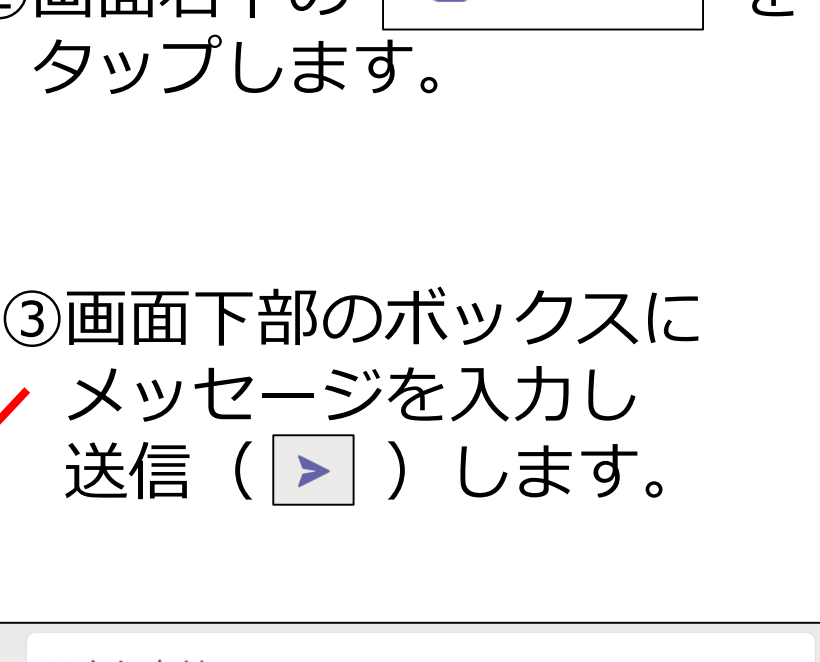

をタップします。

 $\odot$ ➤

### 画像等を送信する

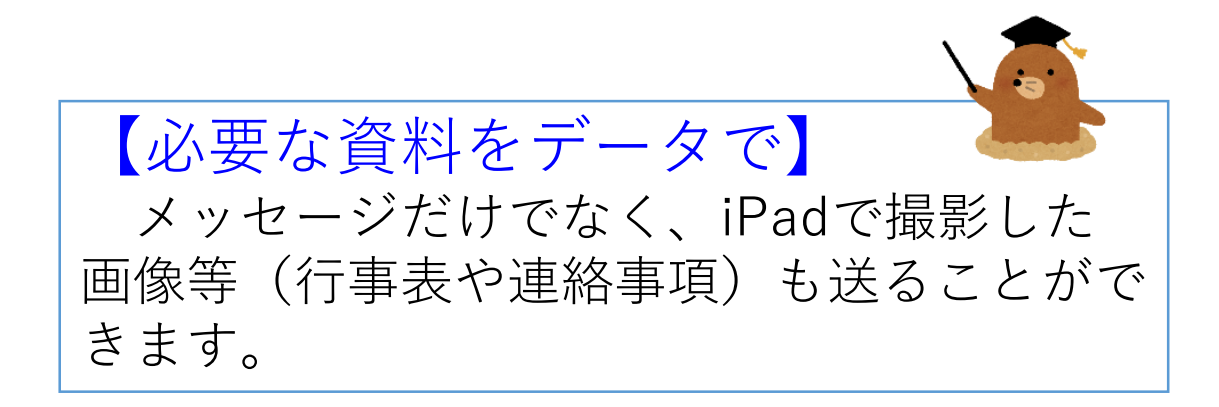

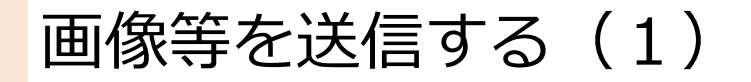

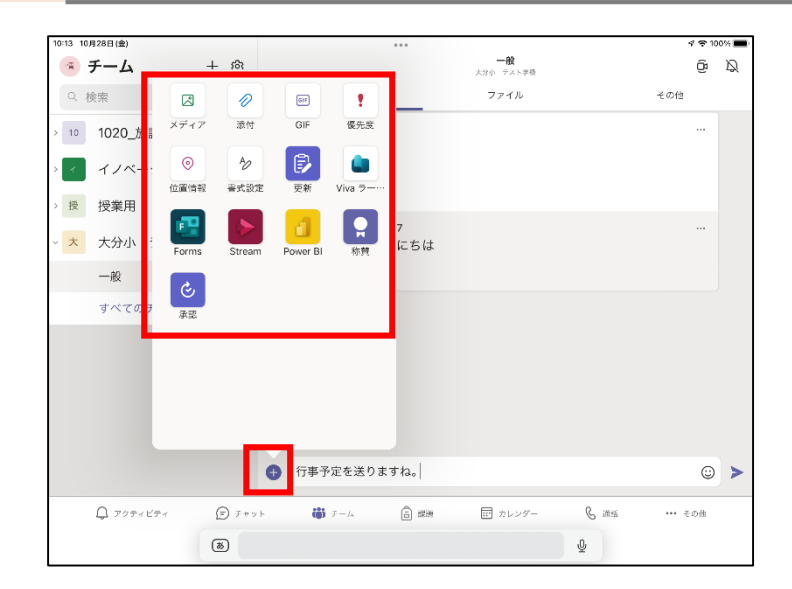

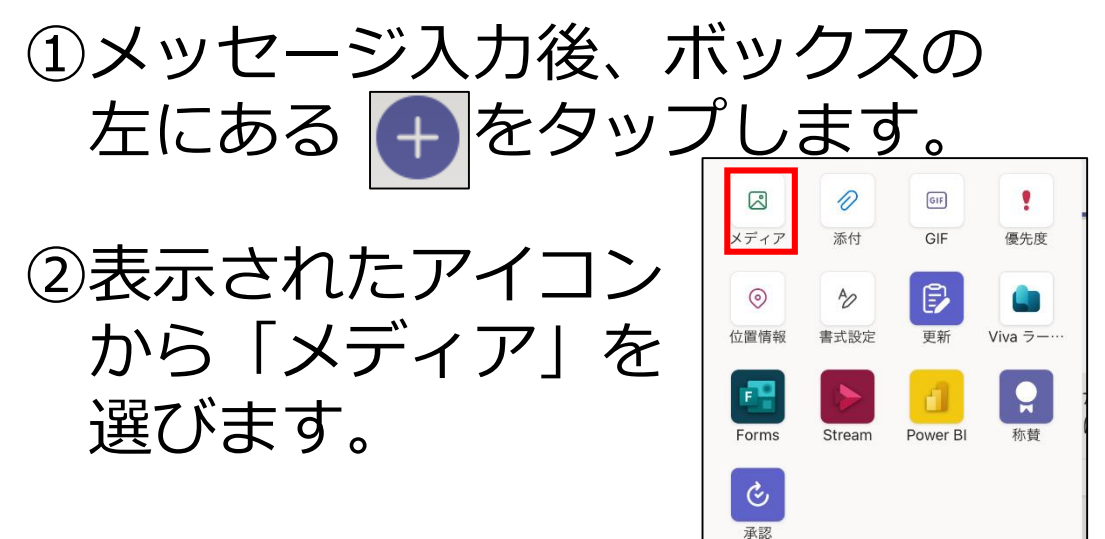

#### "Teams"から"写真"にアクセ スしようとしています

Please allow Microsoft Teams to access your photo library in order to add photos to your messages.

その他の写真を追加選択

現在の選択項目を保持

③左のような画面が表示されたら 「その他の写真を追加選択…」 を選択します。

画像等を送信する(2)

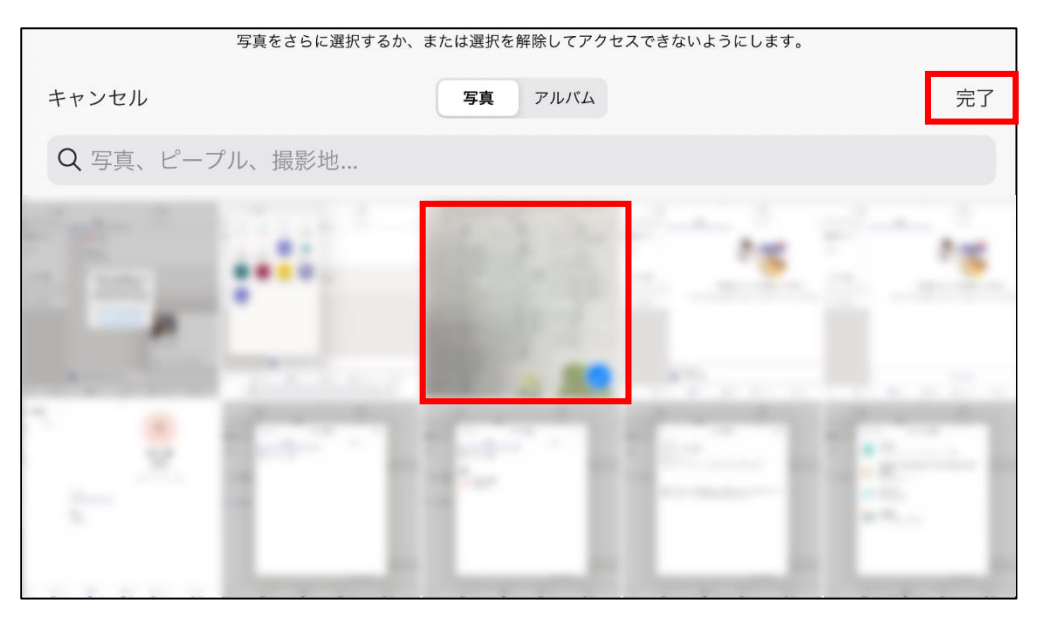

#### ④送りたい画像にチェック を付けて、右上の 「完了」を押します。

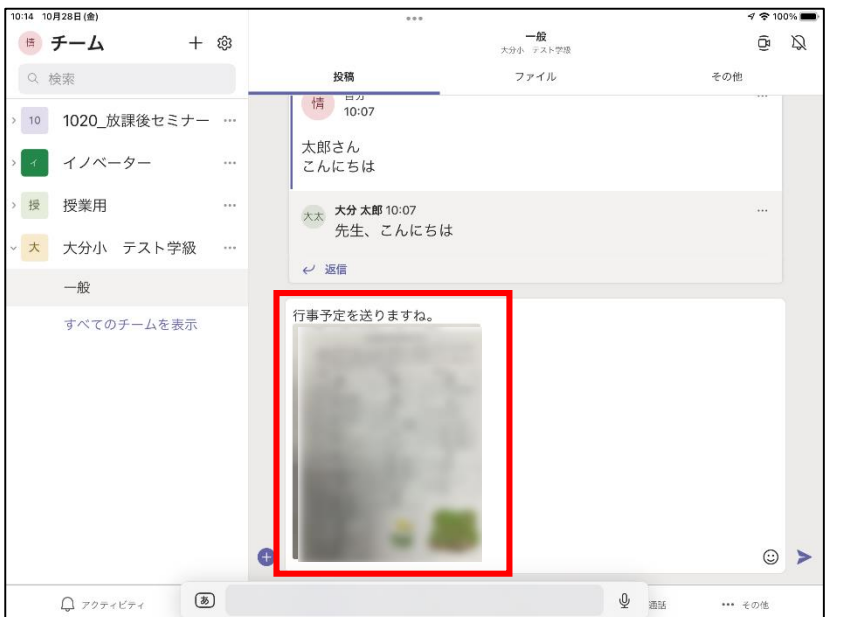

⑤メッセージボックス内に 画像が挿入されました。

6送信ボタン ( ▶ ) を 押せば完了です。

### メッセージを見たことを確認する

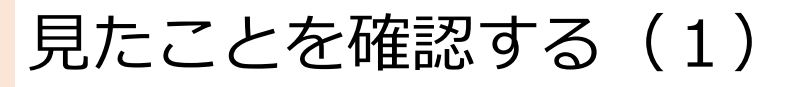

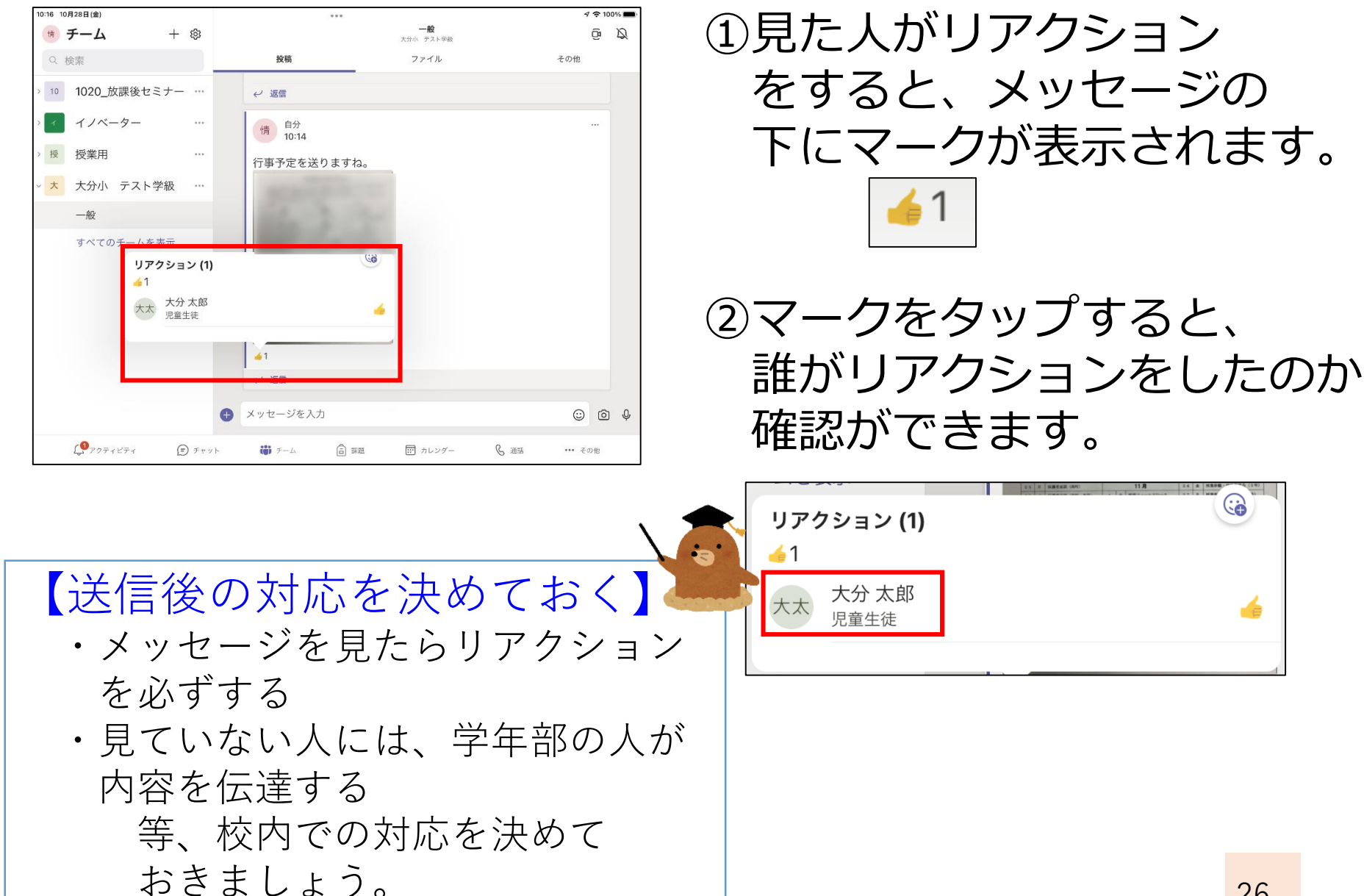

# 校務用PCでTeamsを使う

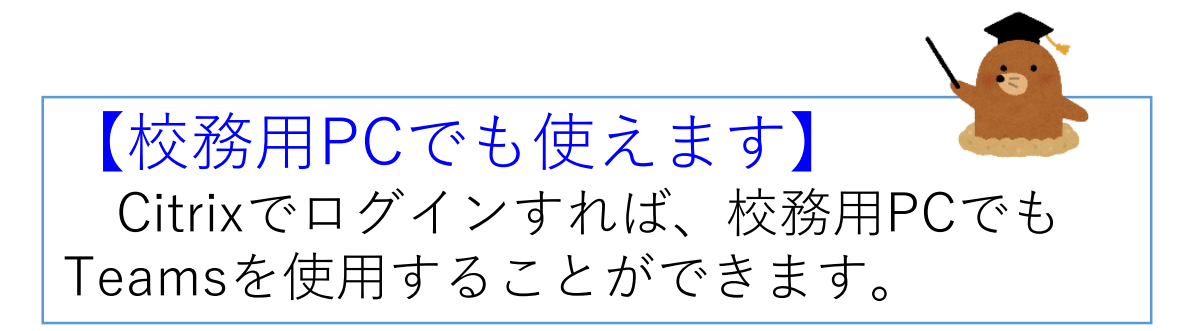

### 校務用PCでTeamsを使う(1)

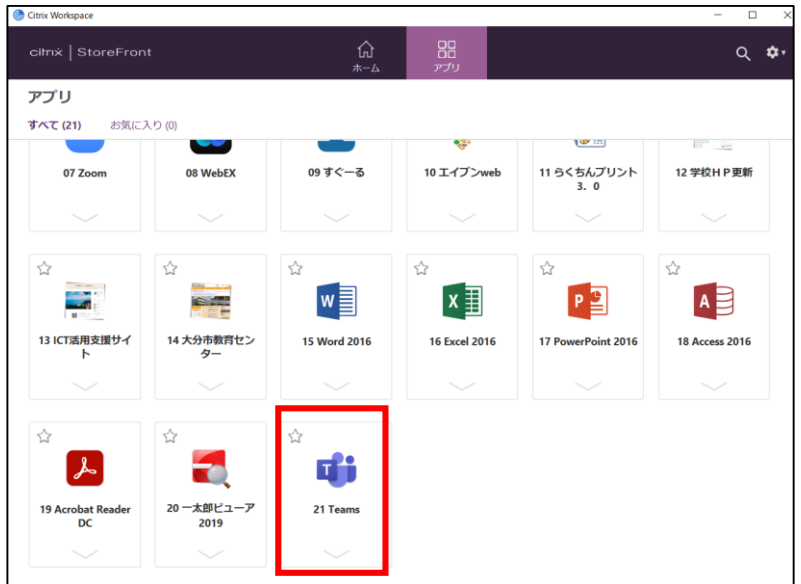

①citrixにログインし 「21 Teams」を クリックします。

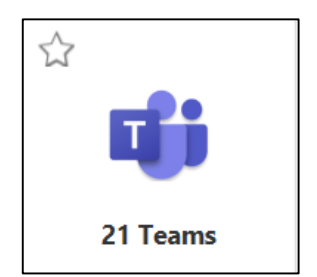

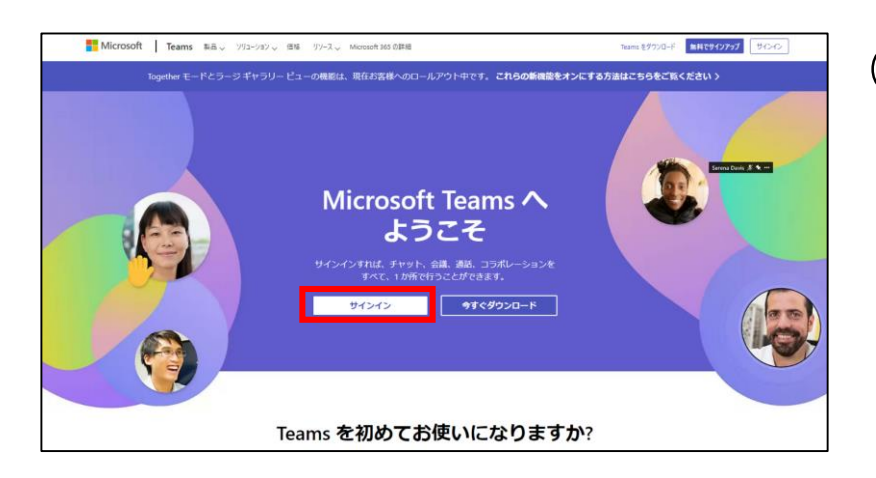

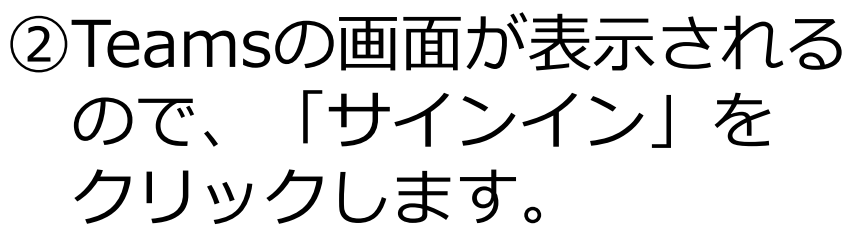

### 校務用PCでTeamsを使う(2)

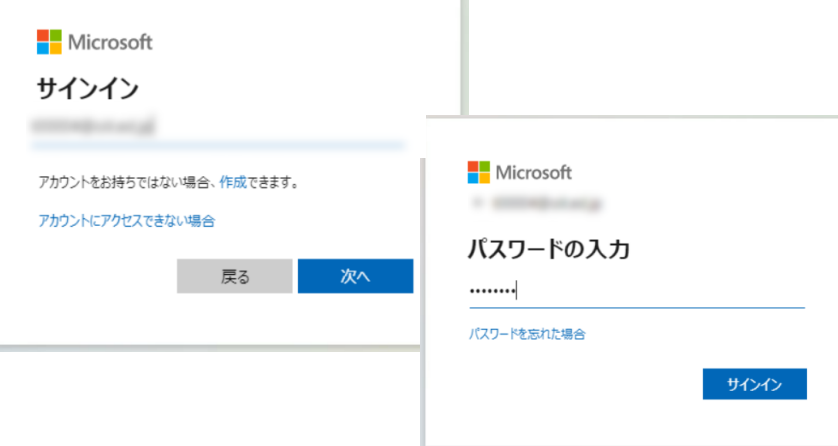

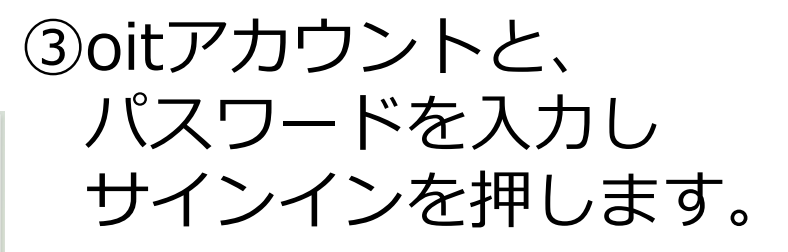

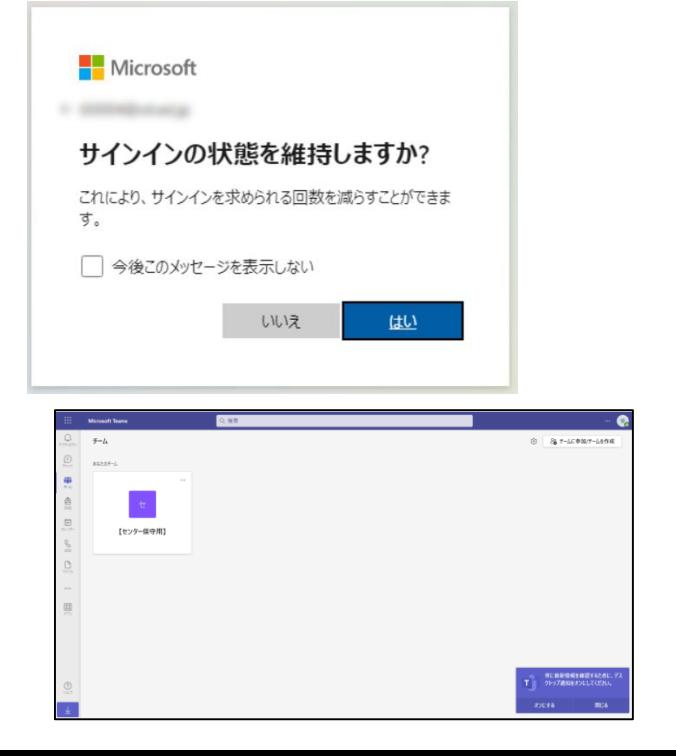

④サインインの状態維持を 確認されますので、「はい」を クリックします。 ※仮想ブラウザのため、毎回 サインインが必要です。

⑤Teamsの画面が 表示されます。

### その他、便利な機能等

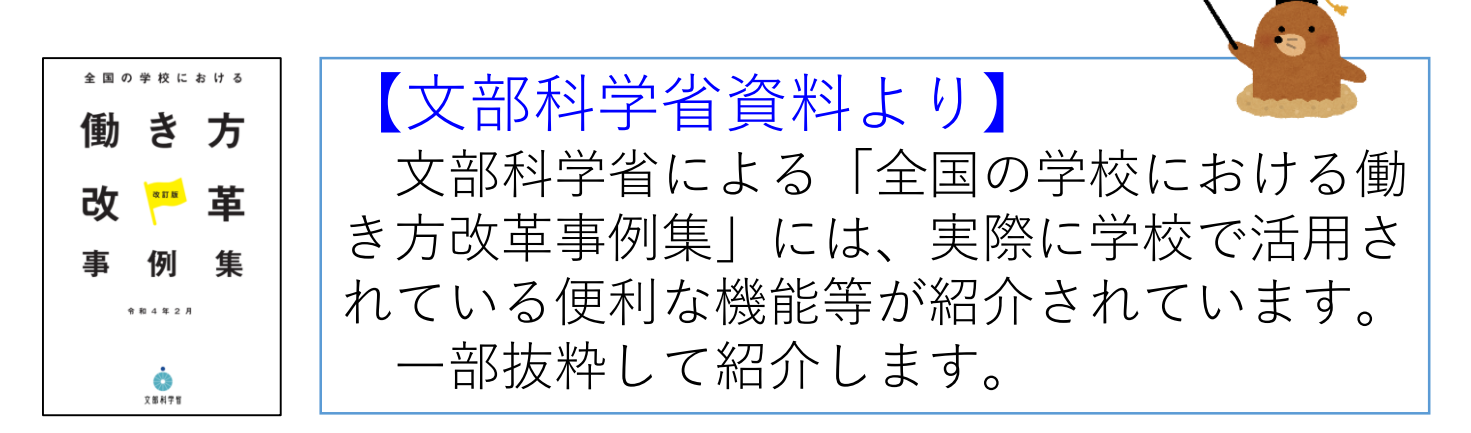

改訂版 全国の学校における働き方改革事例集 (mext.go.jp)

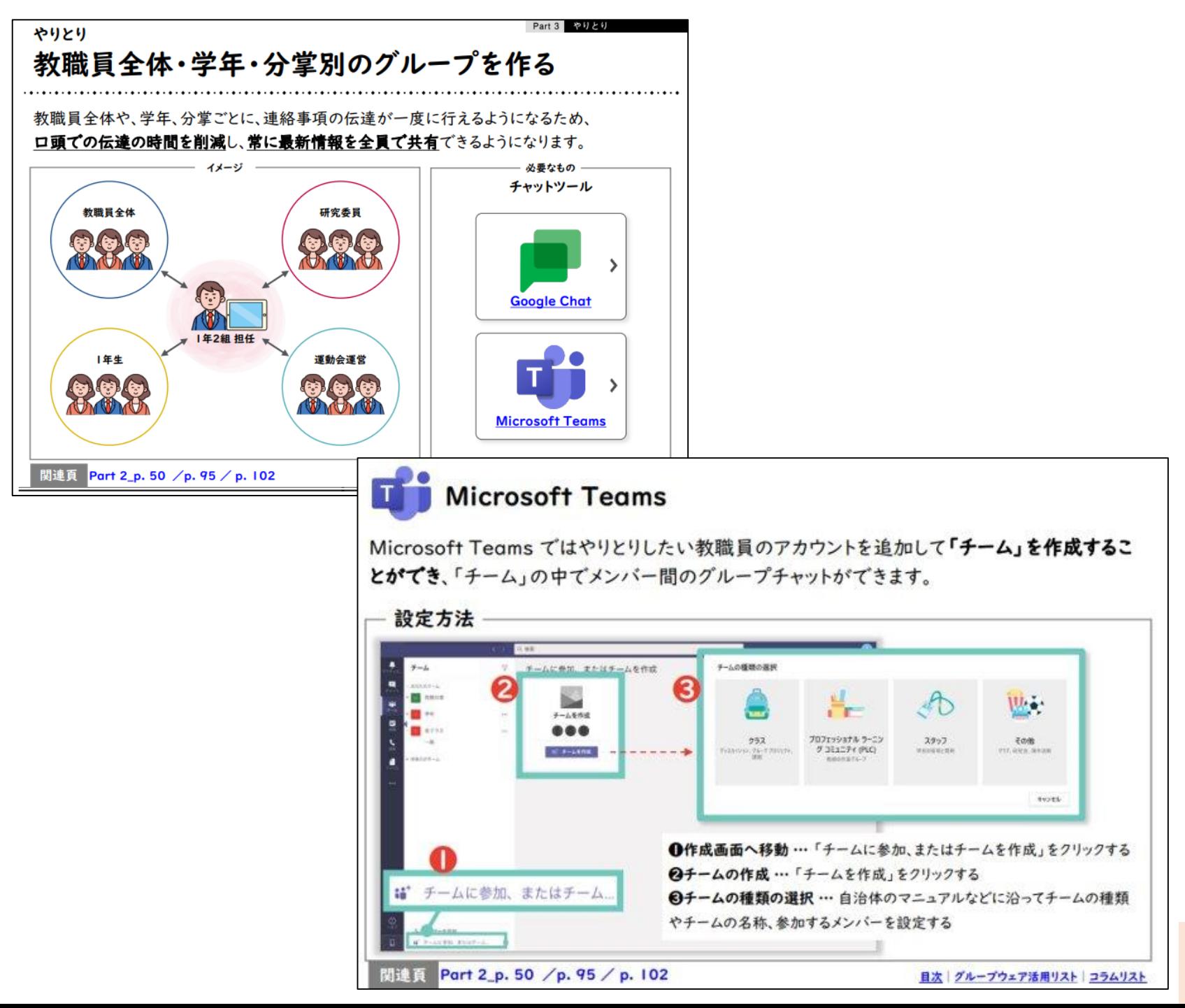

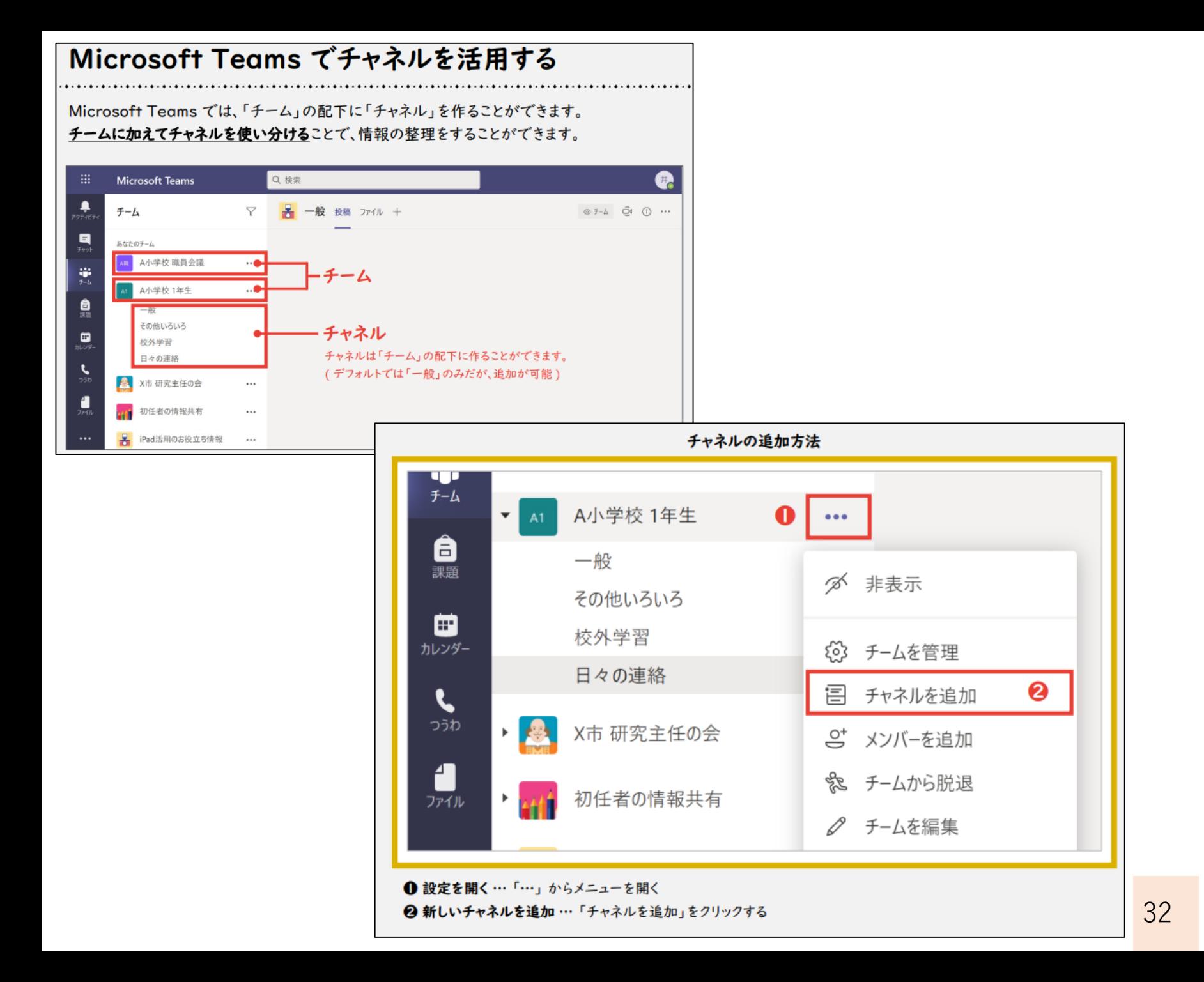

#### 内容に応じて分かりやすい形式(テキスト、画像、URL、共同編集ファイルなど)で、情報を共 有することができます。

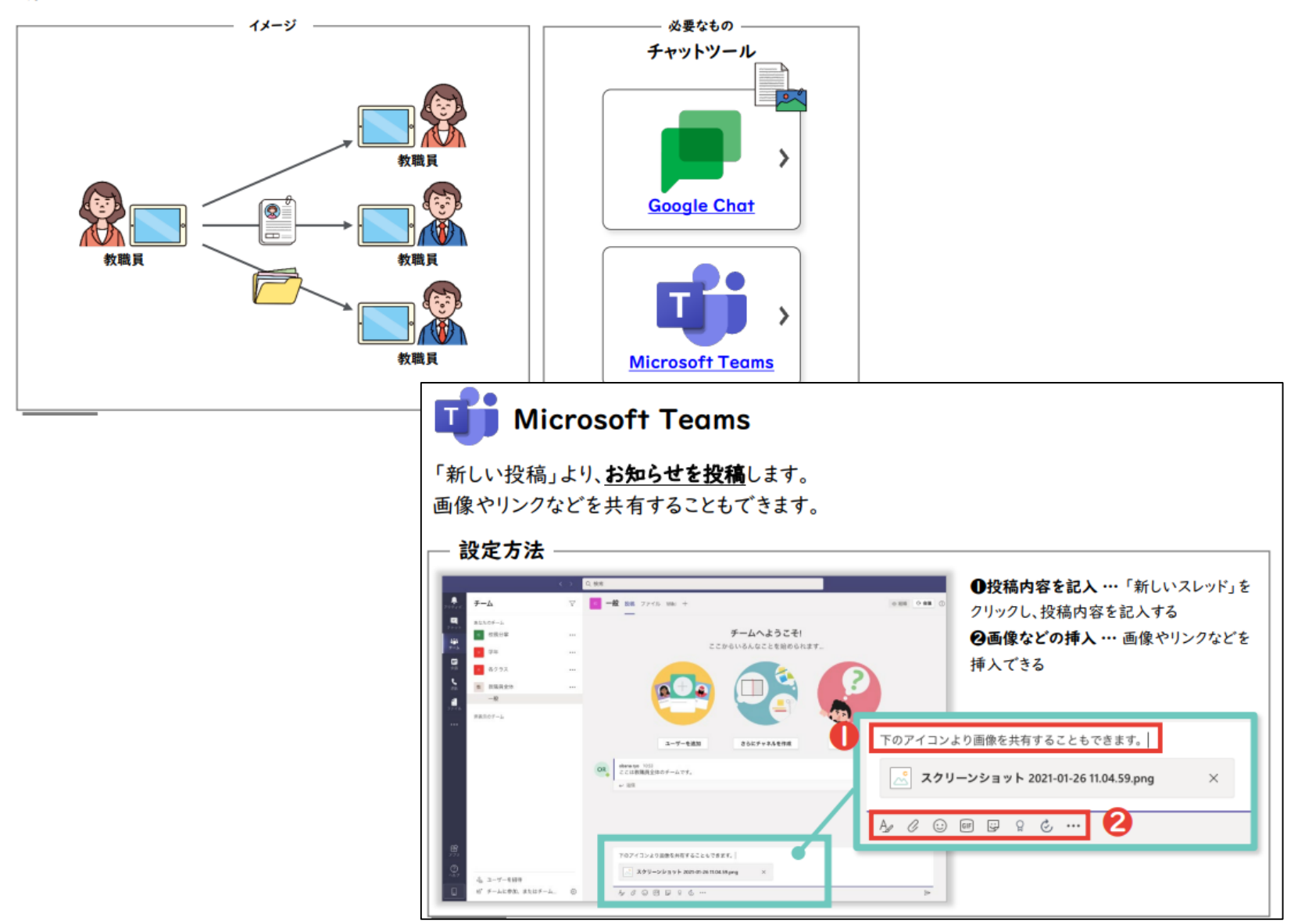

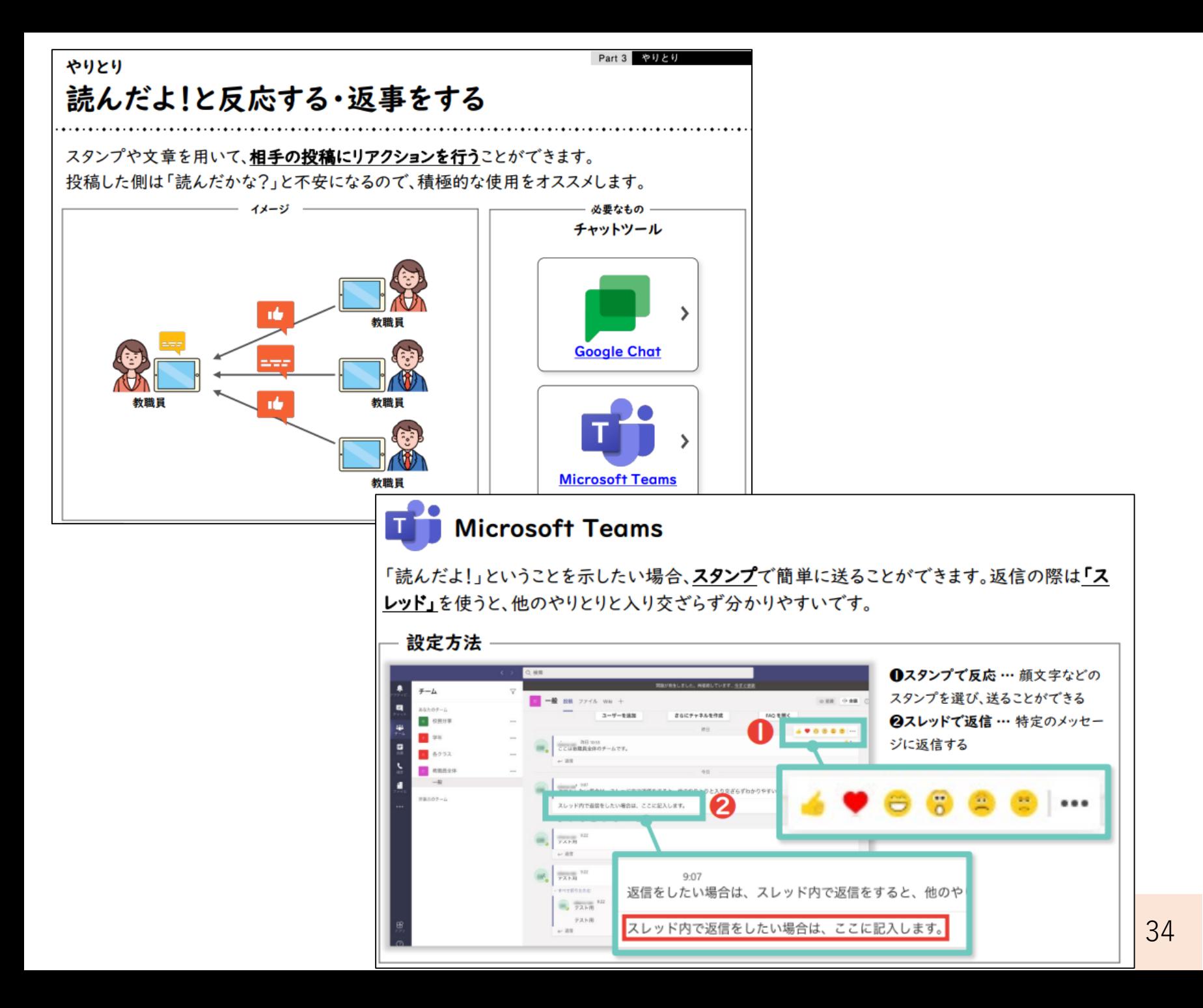

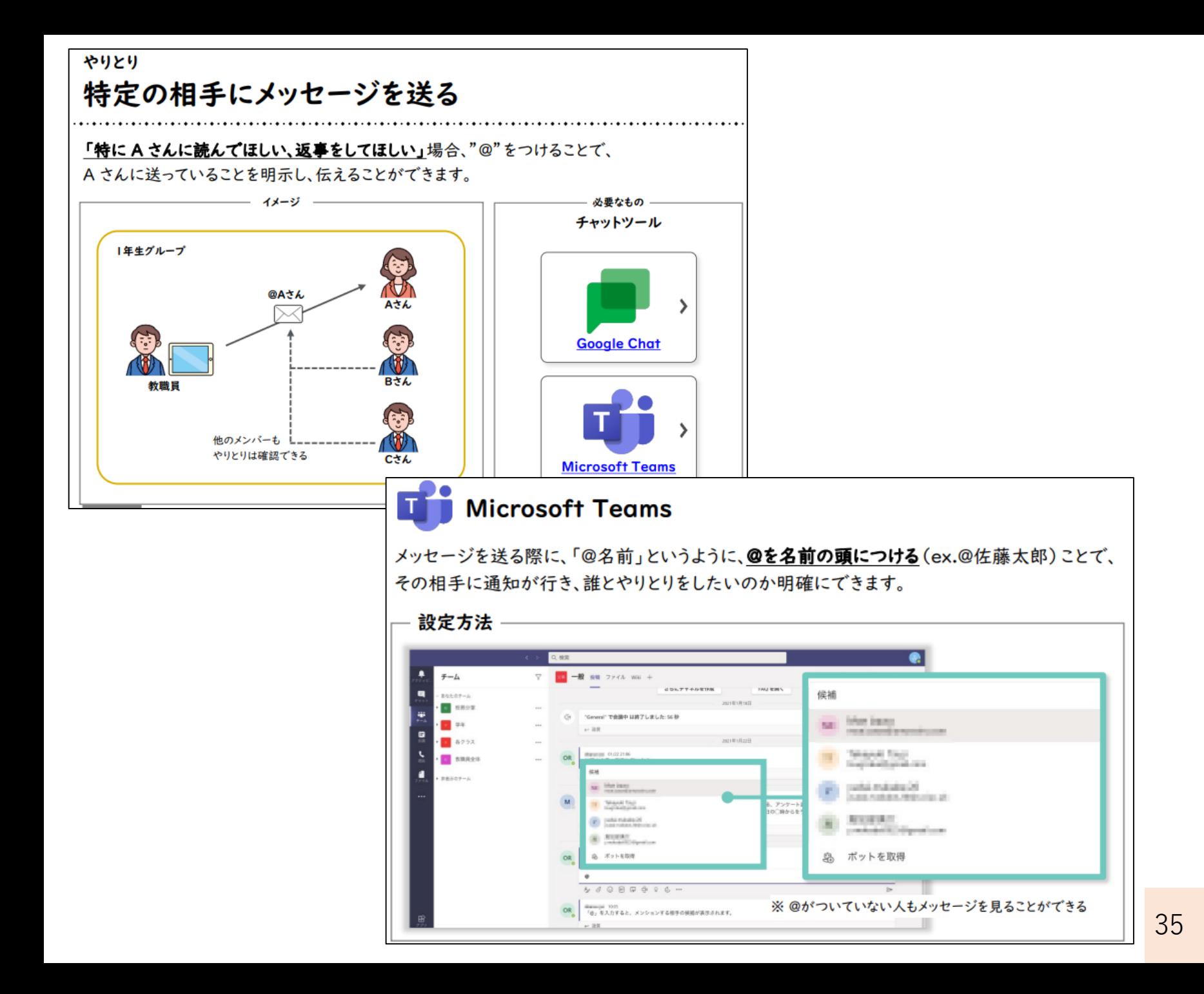